Passo a Passo **LEVANTAMENTO DE HIERARQUIA**

## **Antes de iniciar o passo a passo**

O levantamento de hierarquia é uma etapa muito importante do processo de avaliação de desempenho, pois é nela que:

- $\triangleright$  Defini-se avaliadores e avaliados = a partir da confirmação do líder imediato e da identificação de subordinados;
- $\triangleright$  Defini-se o papel de trabalho = a partir desta confirmação se identifica qual o formulário que será aplicado para cada servidor.

A responsabilidade é de todos, uma vez que todos os servidores participam desta etapa.

Em 2018, o levantamento de hierarquia será realizado na plataforma de avaliação de desempenho, ou seja, o mesmo site onde a avaliação acontece.

Esta cartilha tem como objetivo apoiar e demonstrar cada passo para concluir esta etapa que prescede a avaliação.

Solicitamos que antes de iniciar a hierarquia relembre e compreenda mais sobre a avaliação de desempenho: http://wiki.tjmt.jus.br/index.php/Avalia%C3%A7%C3%A3o\_de\_desempenho\_2018

### **Passo a passo**

**Passo 1:** Acesse o sistema pelo endereço abaixo e faça seu login. Endereço: https://pdc.keyassociados.com.br/tjmt para acessar a tela abaixo:

 Caso tenha esquecido a senha de login, tente recuperá-la na opção "esqueci minha senha". Se não der certo, abra um chamado (SDK) para a central de atendimento da CRH, pela Intranet do PJMT.

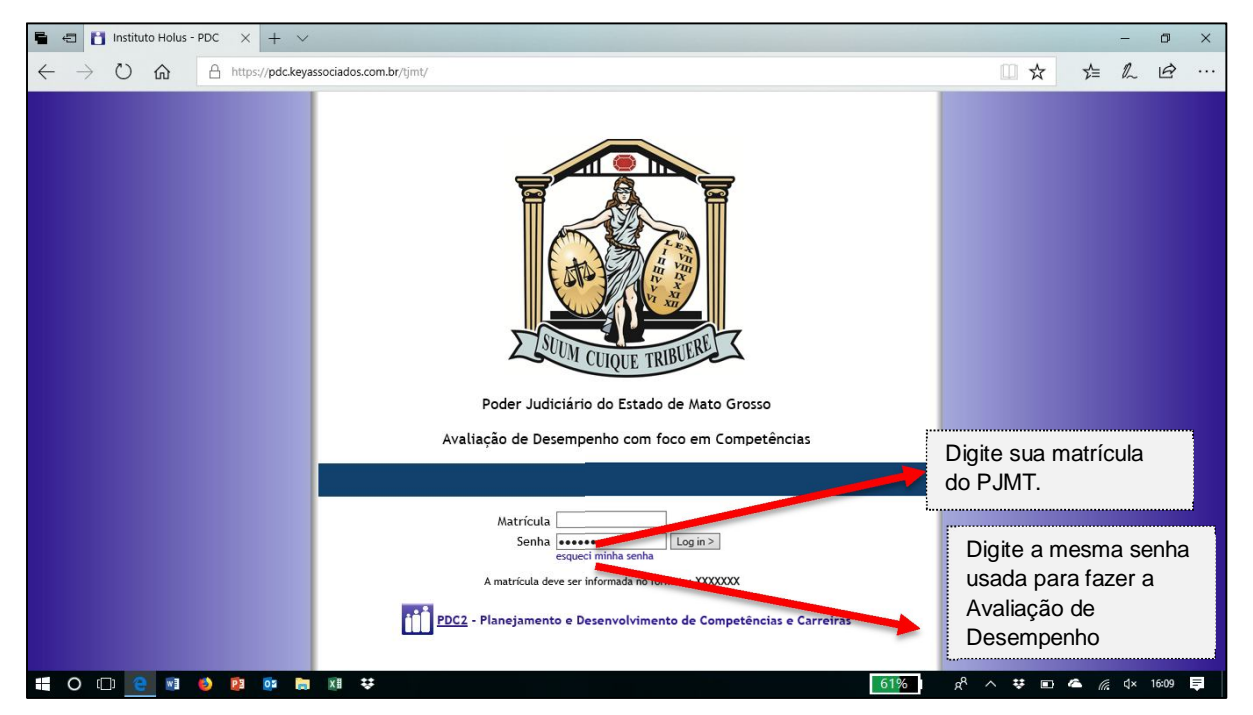

**Passo 2:** Após o acesso, a tela mostrará seu nome (canto superior esquerdo) e as opções disponíveis. Para realizar o Levantamento de Hierarquia clique na opção "Levantamento de hierarquia".

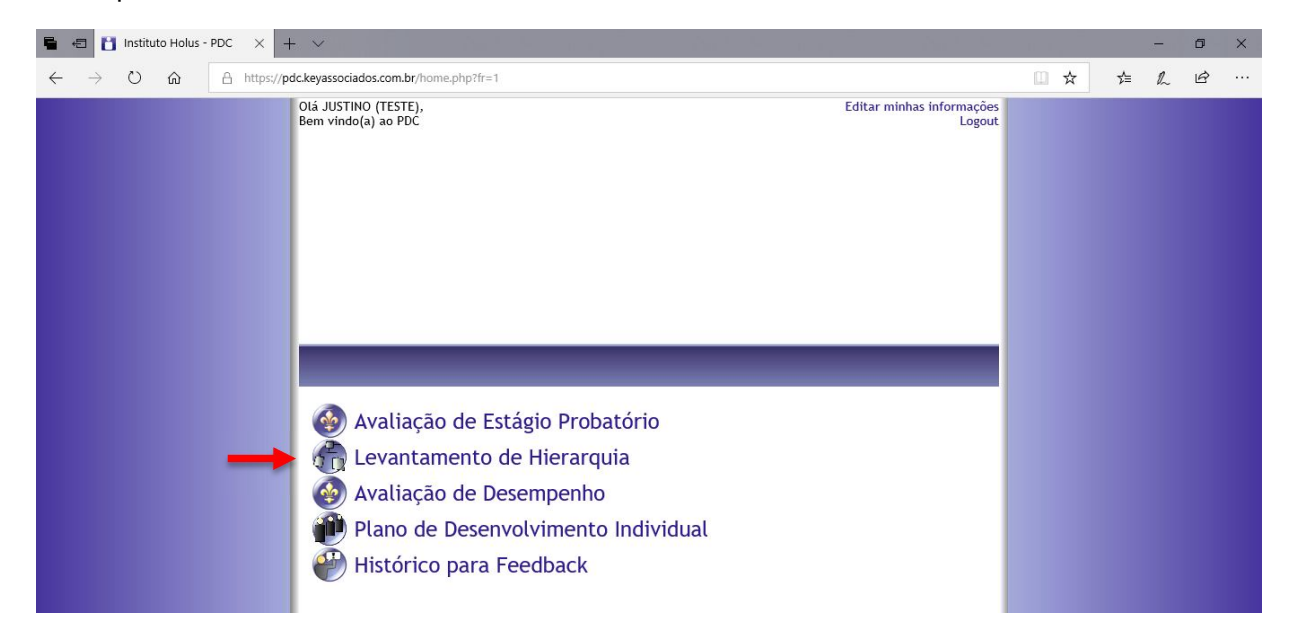

**Passo 3:** Após escolher a opção "Levantamento de hierarquia", o sistema apresentará as seguintes opções, conforme imagem:

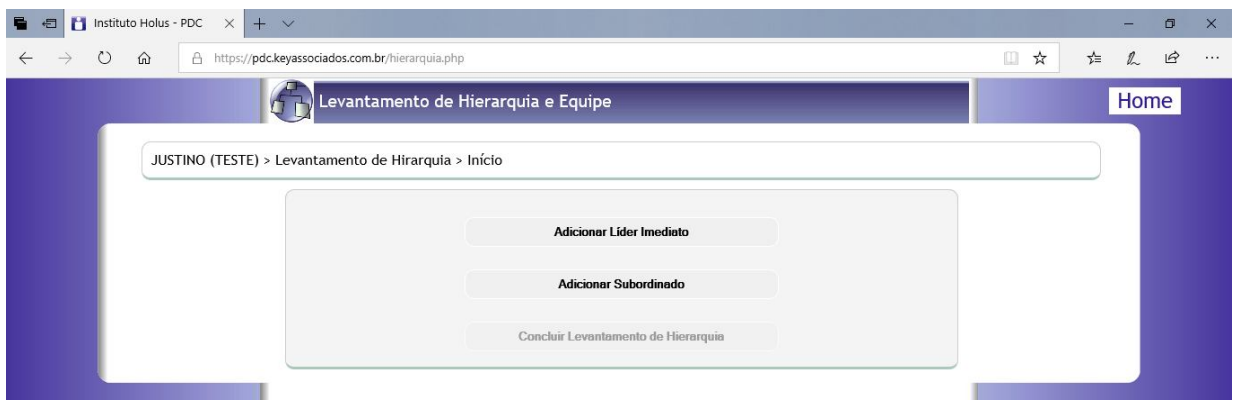

Para saber quem adicionar, relembre que:

- $\triangleright$  O líder imediato é o servidor ou magistrado que realmente designa as tarefas do dia a dia. É para ele que você presta contas do prazo e da qualidade de seus trabalhos, mesmo que não exista designação formal dessa hierarquia.
- O(s) subordinado(s) são os servidores direcionados, orientados pelo servidor, existindo uma relação de direcionamento, delegação e avaliação do trabalho entregue de forma direta.

Se houverem dúvidas sobre a hierarquia, procure conversar com pessoas próximas, de preferência na equipe, antes de definir a hierarquia.

Para facilitar a navegação do sistema, foram considerados vários cenários diferentes. Veja qual é o mais adequado para você e vá até a página específica – tanto na etapa "adicionar líder imediato" como "adicionar subordinado" – pois todos os servidores precisam concluir ambas as etapas.

#### **Por isso, veja o que aparecerá na tela e busque a situação que se assemelha ao seu caso:**

#### **Etapa 1 – ADICIONAR LÍDER IMEDIATO**

### **1.1 SERVIDOR NÃO CEDIDO**

- **Situação 1.A: Se o servidor possue um líder imediato identificado para confirmar, o sistema apresenta o nome do líder imediato e pede confirmação. Veja página 6.**
- **Situação 1.B: Se o servidor não possue um líder imediato identificado, o sistema apresentará um campo para digitar a matrícula ou o nome para buscar e adicionar o avaliador. Veja páginas 7 e 8.**
- **Situação 1.C: Se o servidor possue um líder imediato identificado que já foi confirmado pelo próprio líder. Veja página 9.**

#### **1.2 SERVIDOR CEDIDO**

#### **Etapa 2 – ADICIONAR SUBORDINADOS**

- **Situação 2.A: Se o servidor não possue subordinação e não existe nenhuma subordinação anterior. Veja página 13.**
- **Situação 2.B: Se o servidor possue subordinação e quer adicionar subordinados. Veja página 14.**
- **Situação 2.C: Se o servidor possue subordinação e quer adicionar, excluir ou tranferir subordinados. Veja página 15.**

## **ETAPA 1 – ADICIONAR LÍDER IMEDIATO – SITUAÇÃO 1: SERVIDOR NÃO CEDIDO**

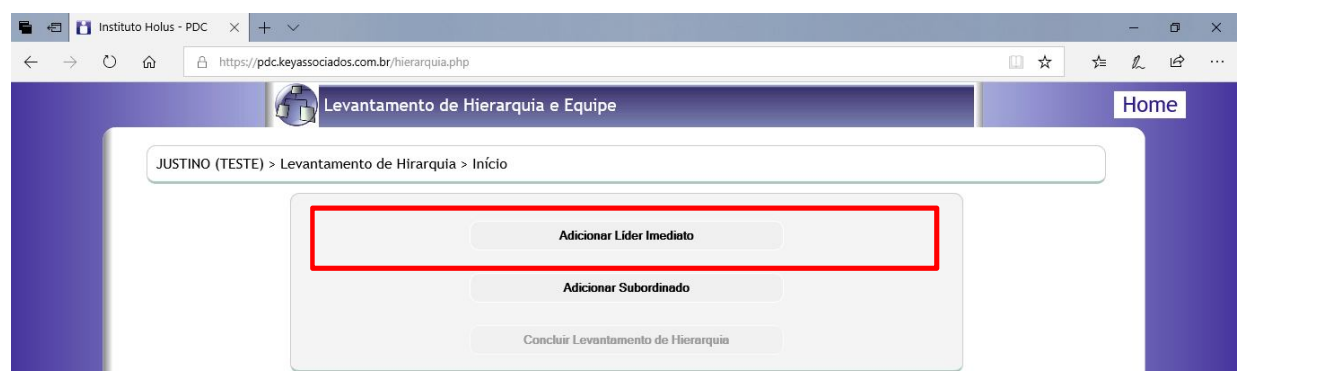

*1.1.* Para adicionar o líder imediato, primeiro é preciso confirmar se trabalhou cedido a outro orgão em 2018, respondendo a pergunta que aparece no sistema (conforme imagem).

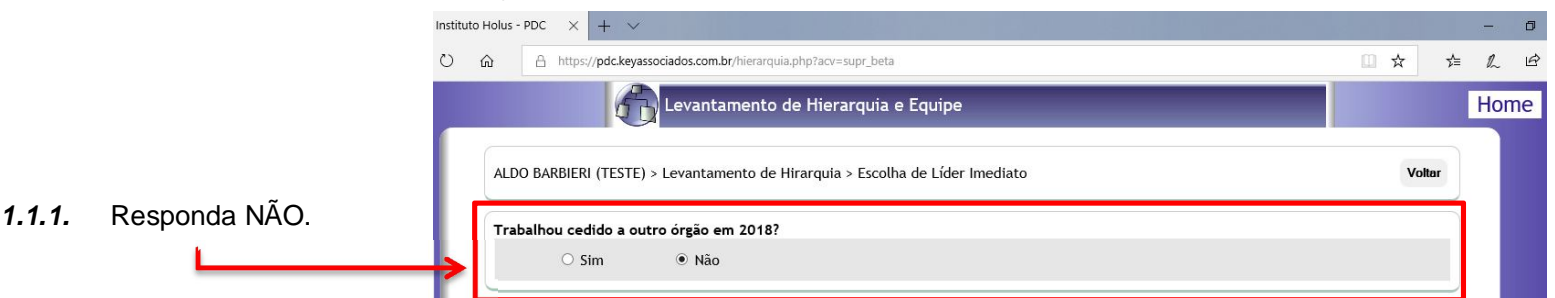

*1.1.2.* Em seguida, a tela apresentará situações diversas, a depender do contexto anterior do servidor. **Por isso, veja o que aparecerá na tela e busque a situação que se assemelha ao seu caso, como citado na página 4.**

 **Situação 1.A: Se o servidor possue um líder imediato identificado para confirmar, o sistema apresenta o nome do líder imediato e pede confirmação.**

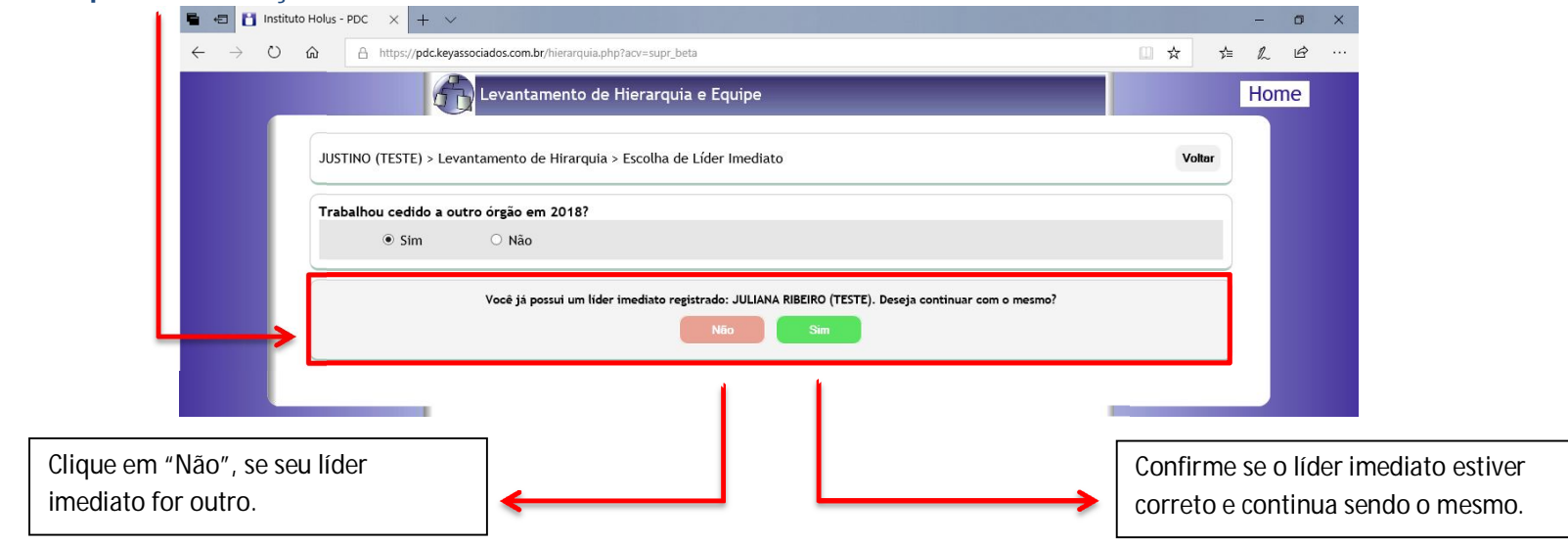

### Uma segunda confirmação é solcicitada através do pop-up, conforme imagens abaixo.

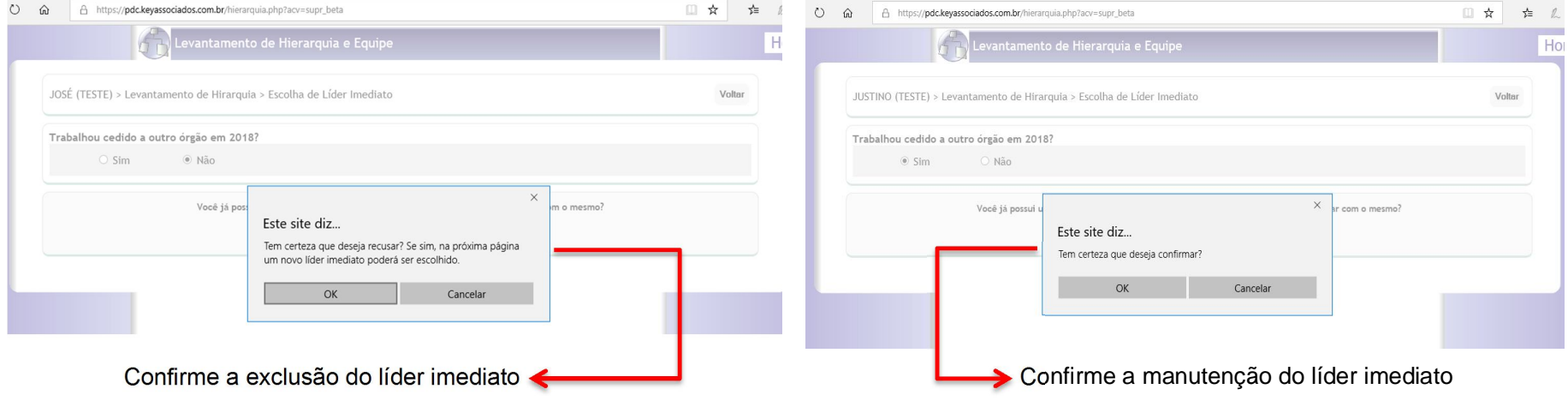

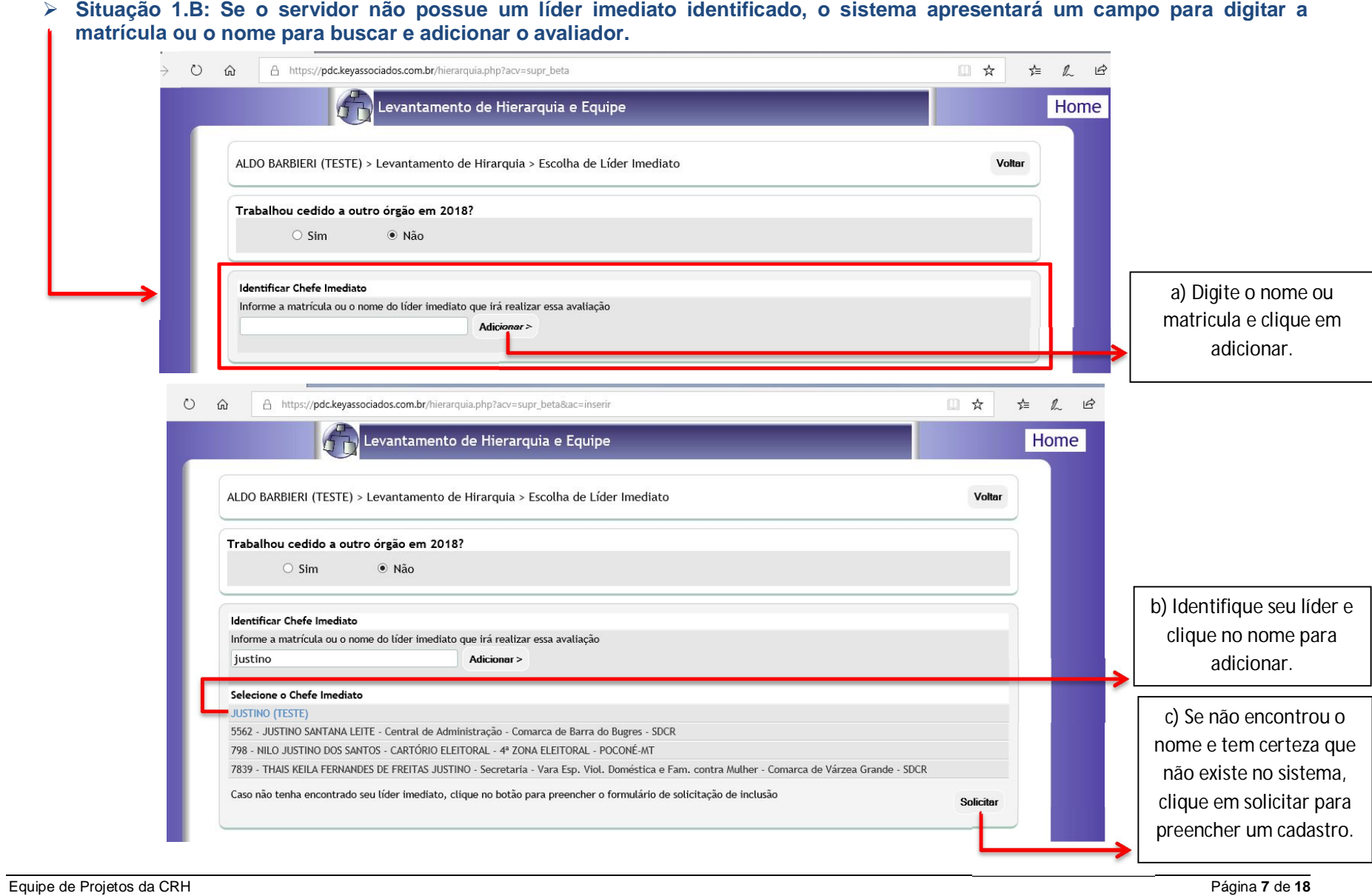

 Uma vez escolhido o líder imediato, o sistema pedirá a segunda confirmação através do pop-up, conforme imagem a esquerda. E para verificar que foi adiconado, basta verificar novamente o sistema, conforme imagem a direita.

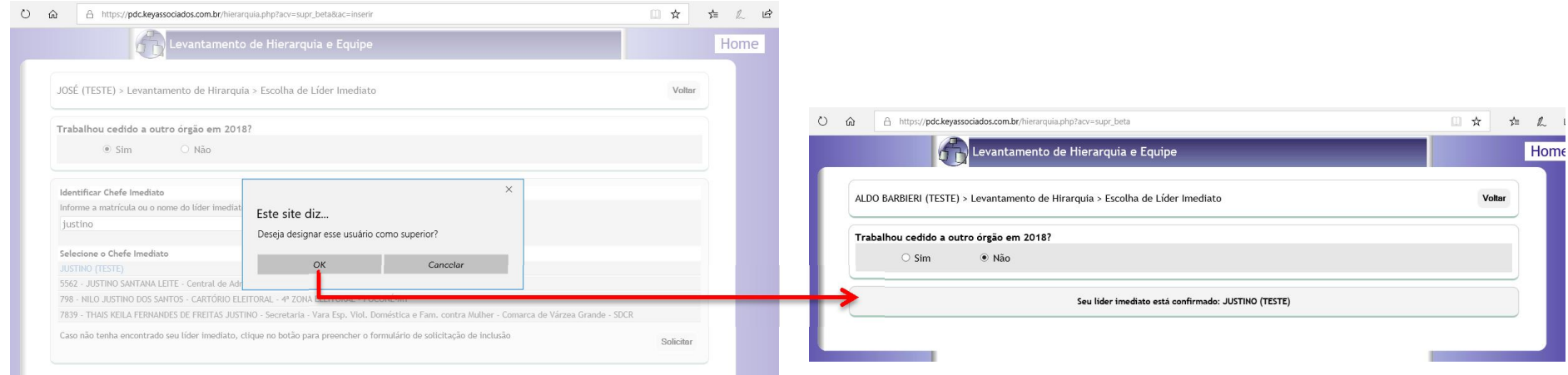

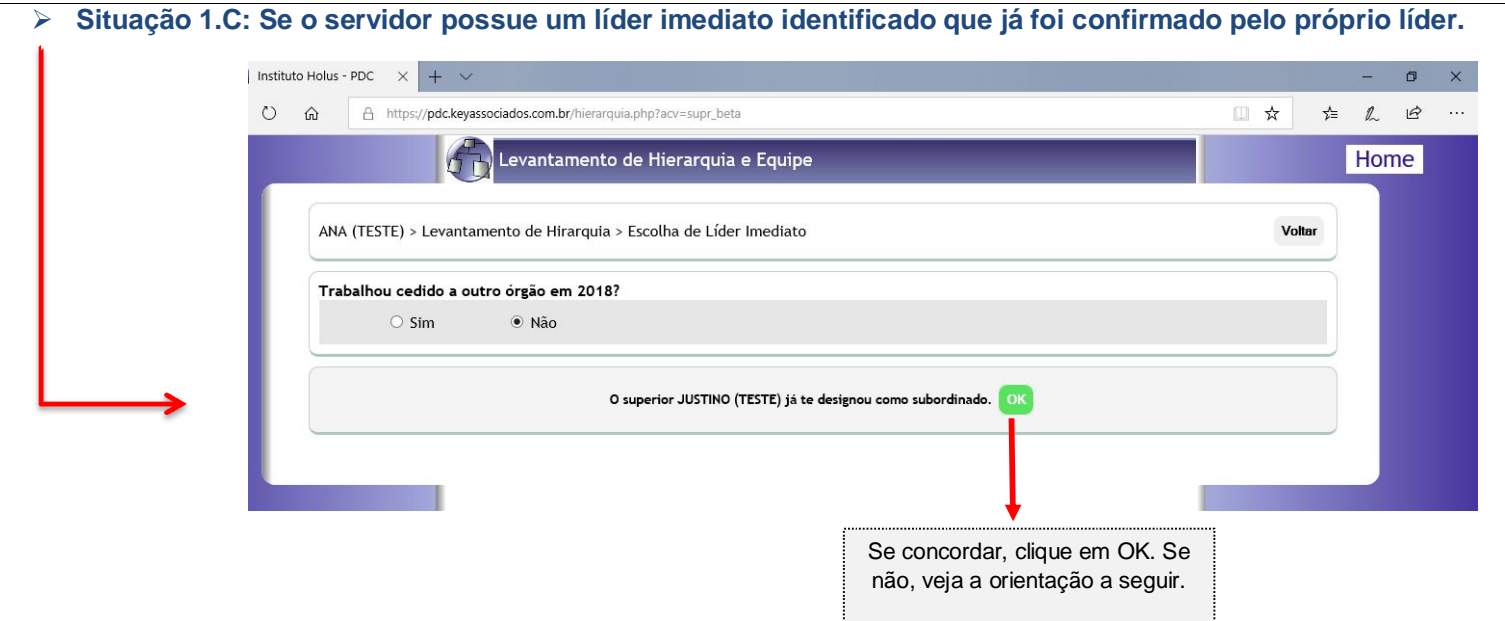

*Importante*: Uma vez que alguém confirmou que é seu líder, você não conseguirá fazer a alteração via sistema. No entanto, se discordar, entre em contato pelo SDKCRH (<u>http://sdkcrh.tjmt.jus.br</u>) informando a situação e os dados corretos de líder imediato/subordinado.

 $\overline{\phantom{0}}$ 

# **ETAPA 1 – ADICIONAR LÍDER IMEDIATO – SITUAÇÃO 2: SERVIDOR CEDIDO**

*1.2.* Para adicionar o líder imediato, primeiro é preciso confirmar se trabalhou cedido a outro orgão em 2018, respondendo a pergunta que aparece no sistema (conforme imagem).

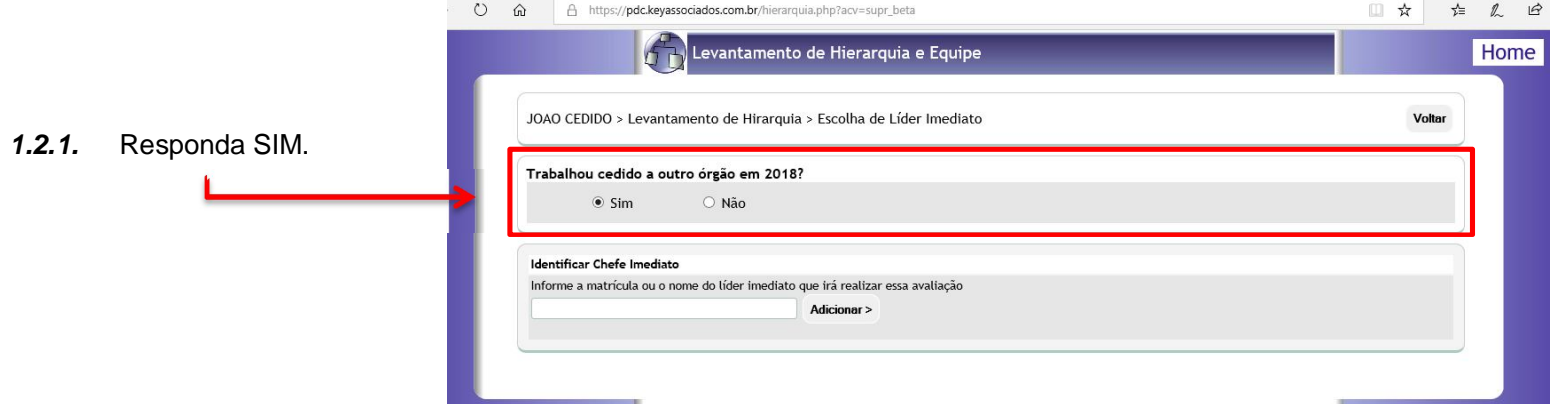

*1.2.2.* Em seguida, deve confirmar o líder já sugerido pelo sistema ou informar um novo líder.

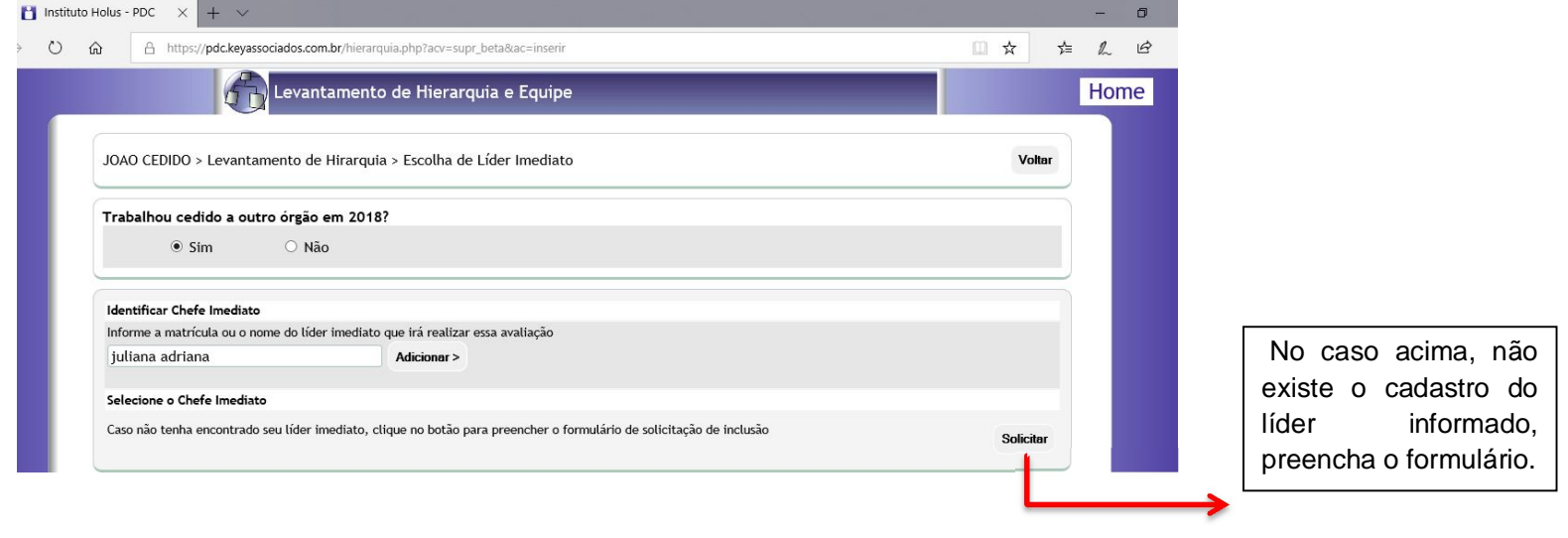

*1.2.3.* Insira os dados do avaliador conforme imagem:

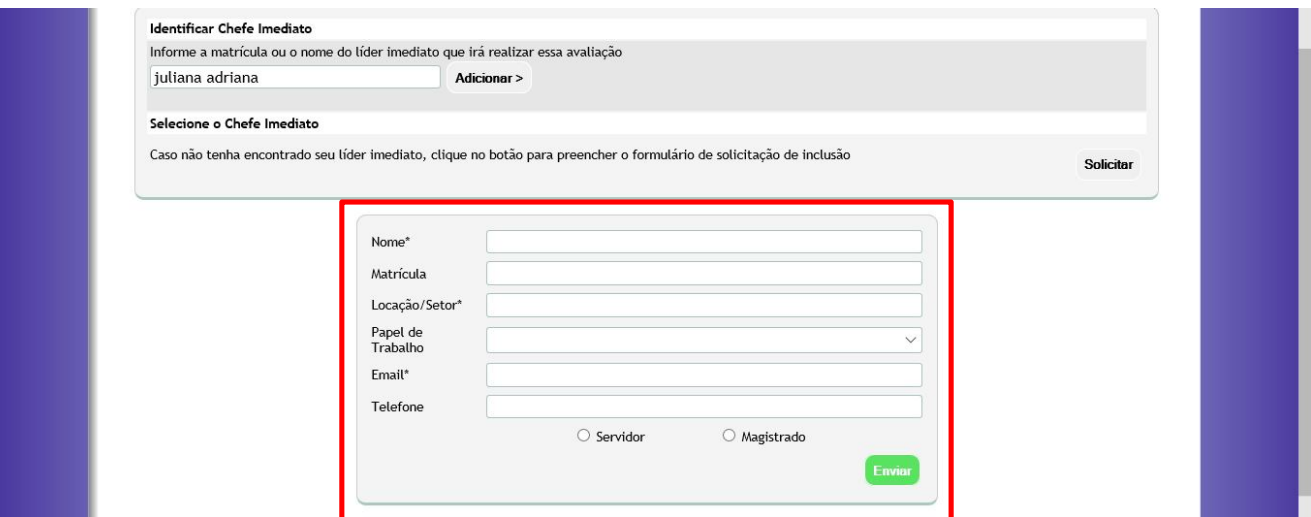

*1.2.4.* Verifique que o sistema registrou sua solicitação de cadastro:

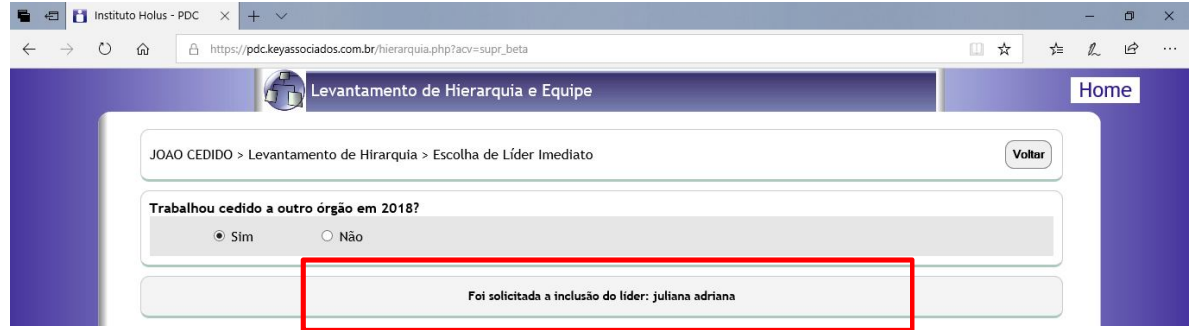

Equipe de Projetos da CRH Página **11** de **18**

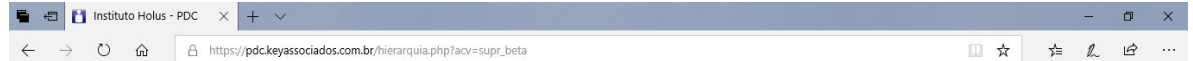

## **ETAPA 2 – ADICIONAR SUBORDINADOS**

Todos os servidores devem realizar esta etapa, pois, mesmo quem não assume um papel de liderança, deve confirmar que não possue srevidores subordinados. Para iniciar esta etapa, clique na opção "adicionar subordinados".

No entanto, o sistema só habilitará o início da etapa ADICIONAR SUBORDINADOS se o servidor já tiver indicado/confirmado seu líder imediato.

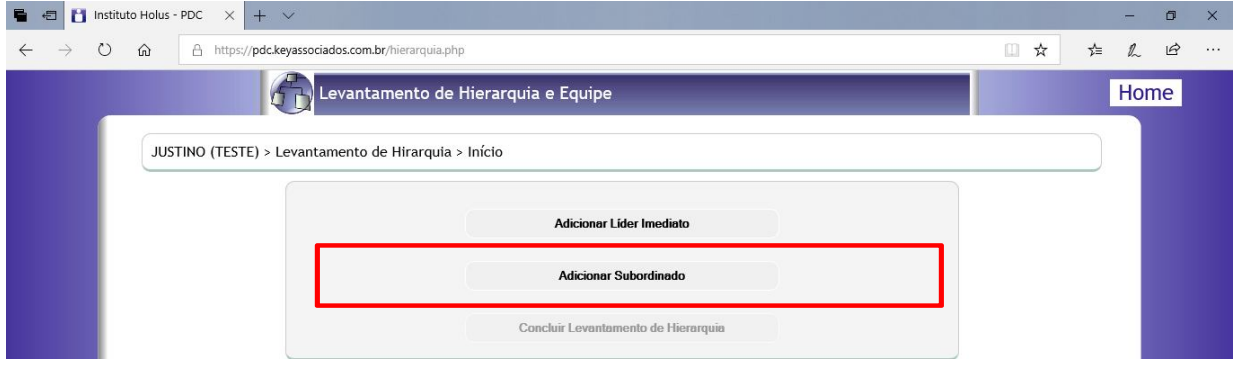

**Situação 2.A: Se o servidor não possue subordinação e não existe nenhuma subordinação anterior.**

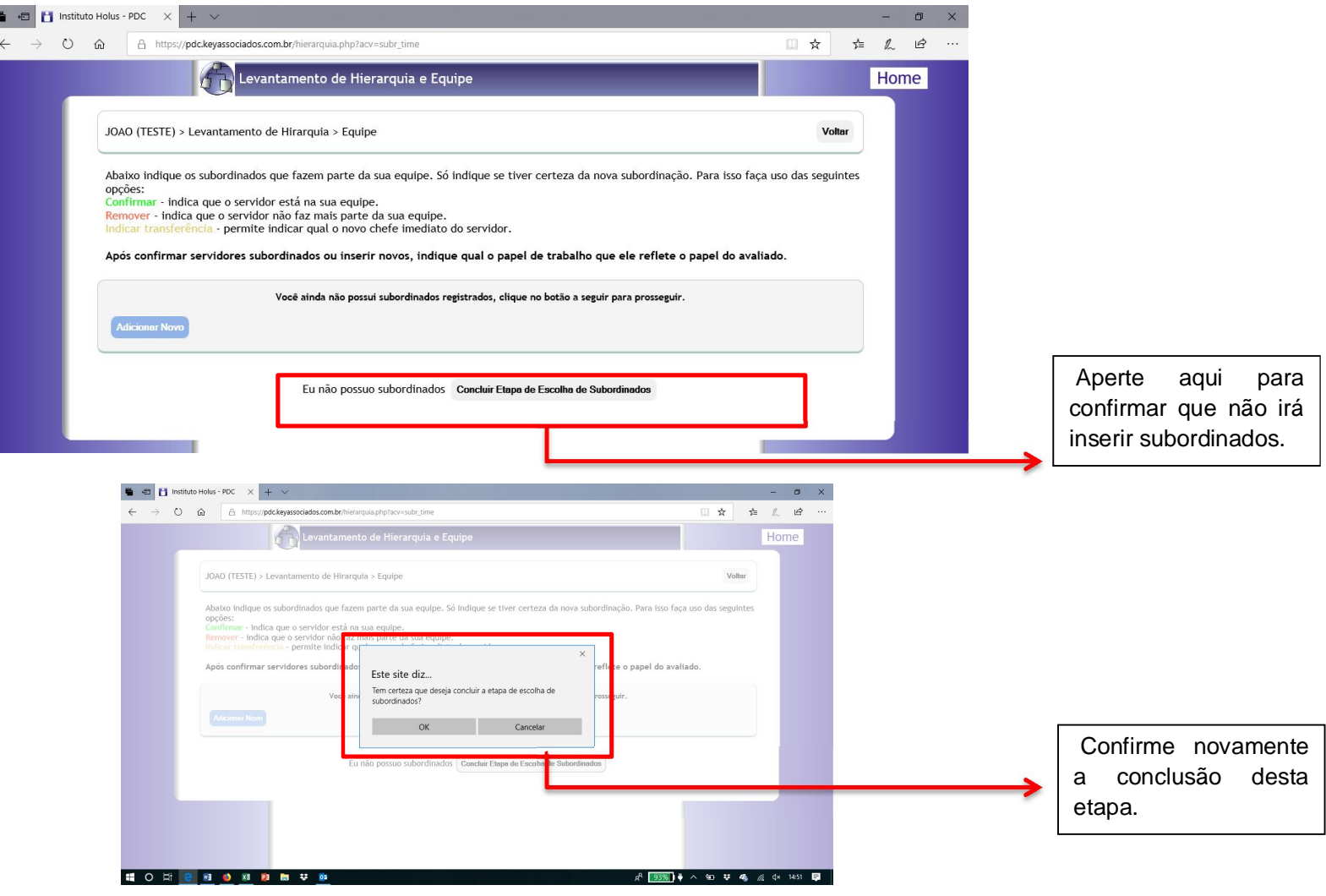

H

**Situação 2.B: Se o servidor possue subordinação e quer adicionar subordinados.**

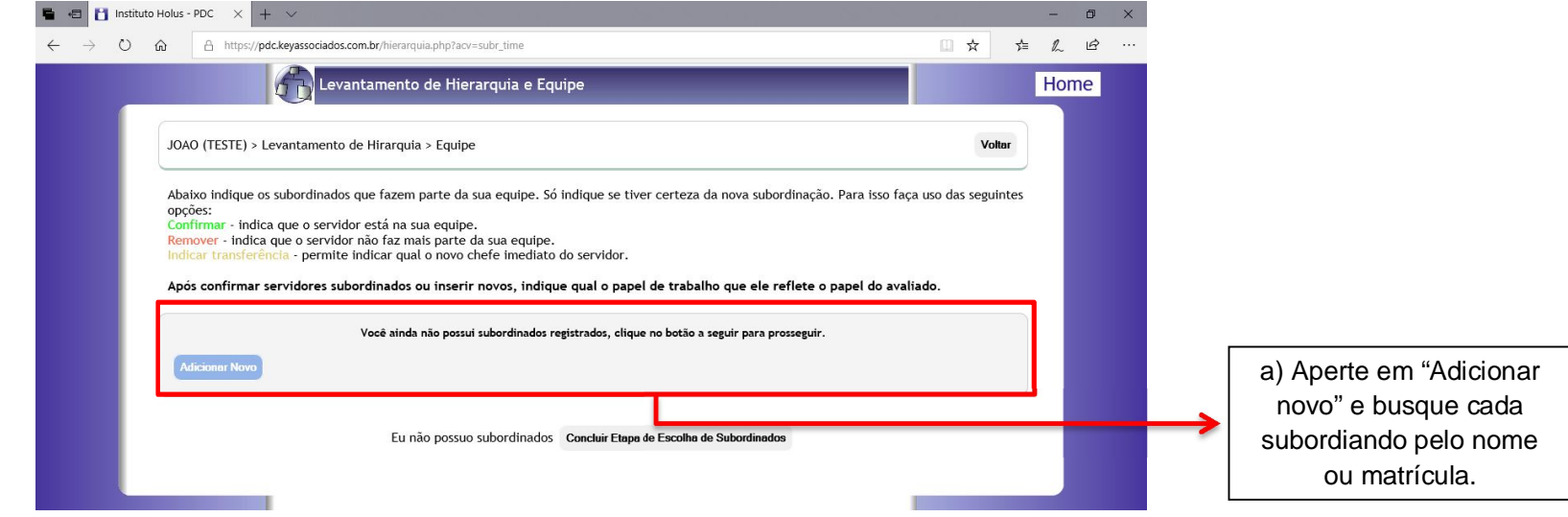

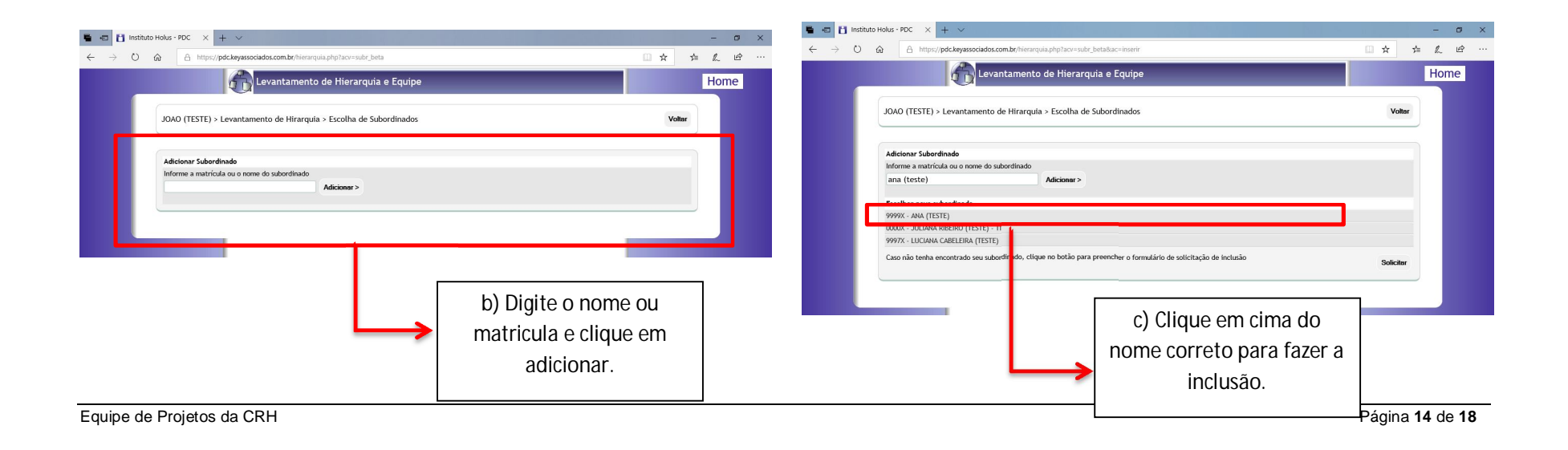

## **Situação 2.C: Se o servidor é lider imediato (possue subordinação) e quer adicionar, excluir ou tranferir subordinados.**

*Importante*: A primeira coisa é ler atentamente as orientações do sistema, conforme imagem a seguir, onde estão explicados as diversas

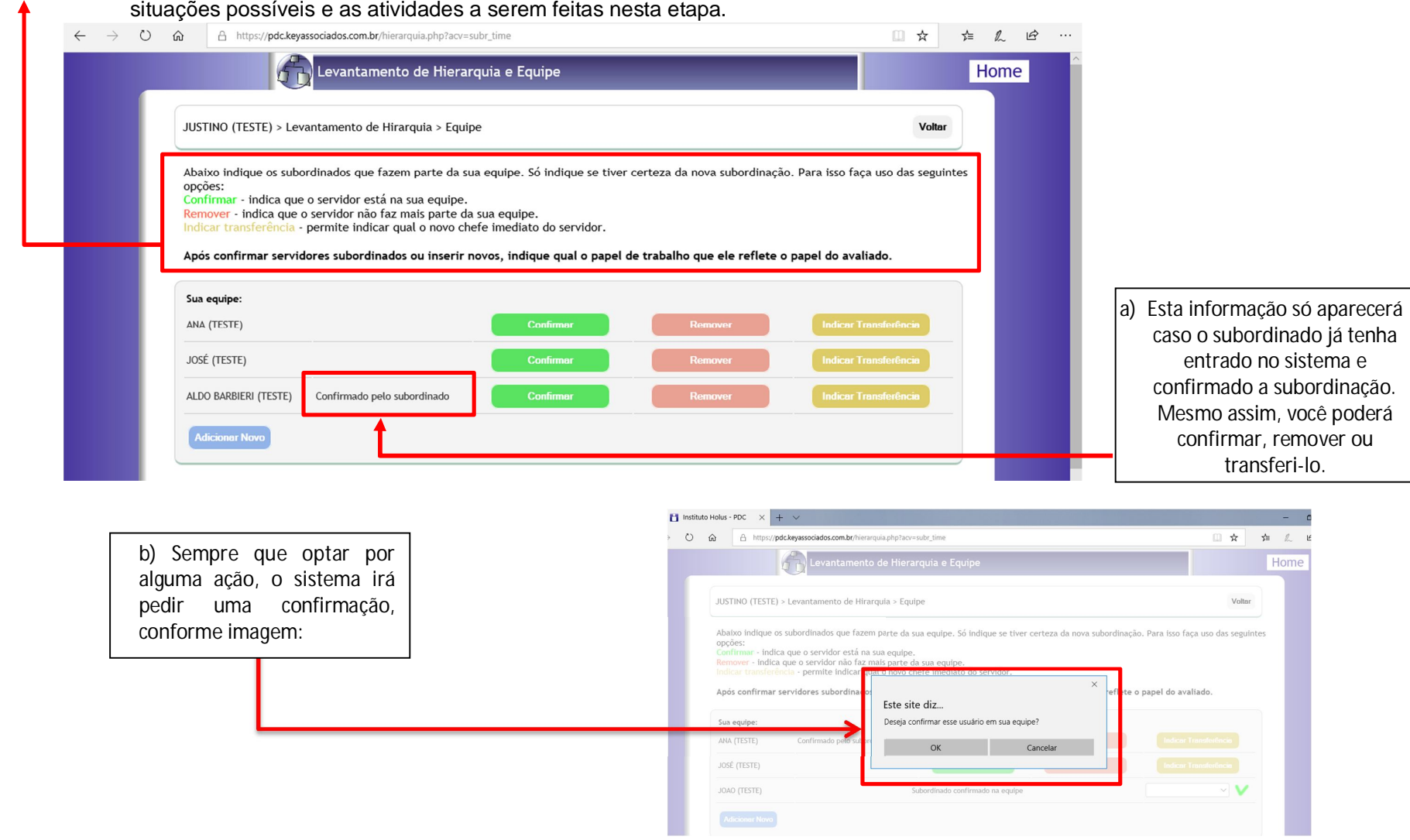

Após todas os ajustes, o sistema informa que o subordinado está confirmado na equipe e abre para a definição do papel de trabalho . Se tiver dúvidas sobre qual escolher para cada subordinado, procure relembrar, vendo as informações contidas na Wiki: http://wiki.tjmt.jus.br/index.php/Matriz\_de\_pap%C3%A9is\_de\_trabalho\_2016

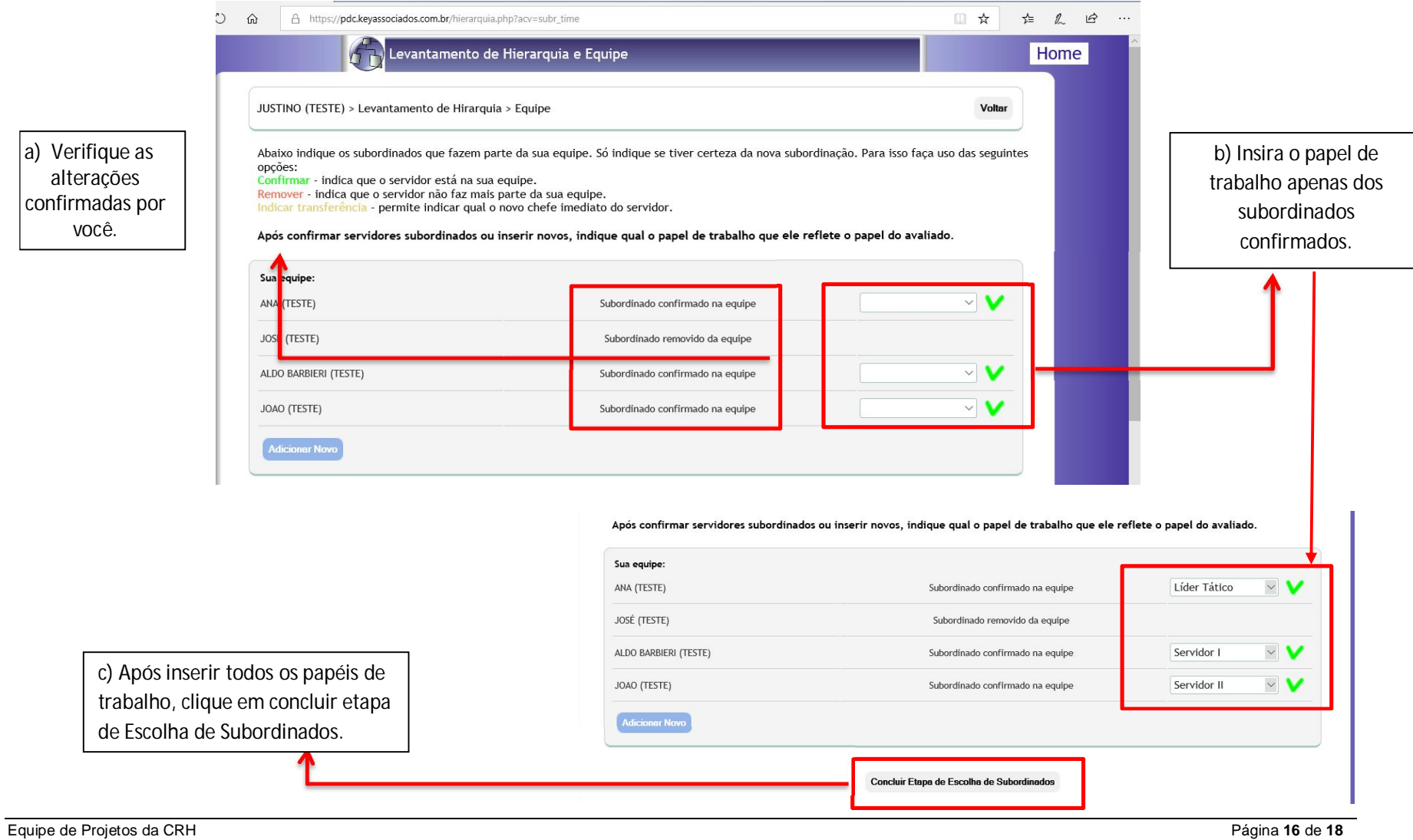

# **ETAPA 3 – CONCLUIR LEVANTAMENTO DE HIERARQUIA**

Para concluir o levantamento de hierarquia, você deverá ter cumprido as etapas anteriores. Caso contrário o sistema deixará o botão de conclusão apagado, conforme figura.

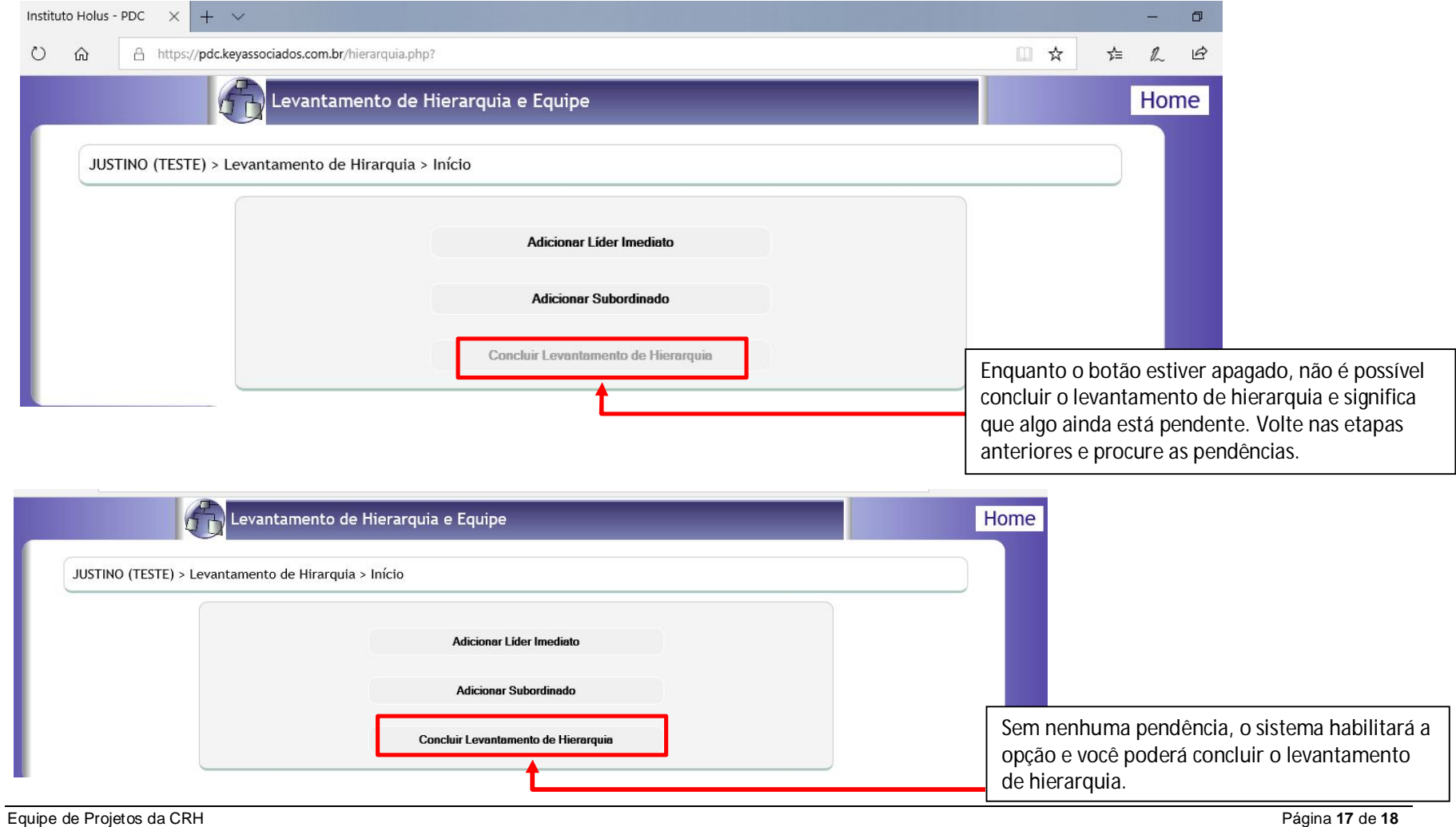

O sistema confirma que o levantamento foi concluído conforme mostra a figura.

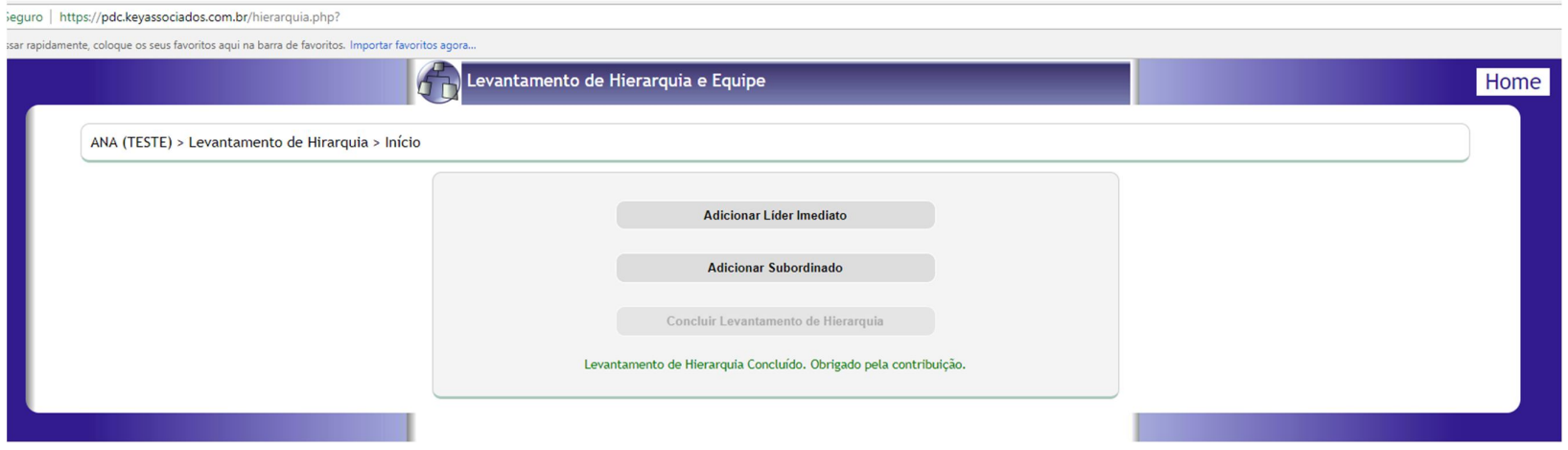